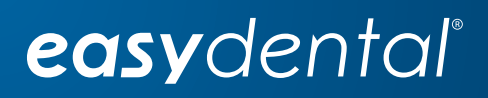

# Easy Dental 12

Release Guide

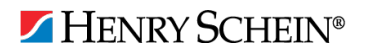

#### PUBLICATION DATE

March 2018

#### **COPYRIGHT**

© 1987 – 2018 Henry Schein, Inc. All rights reserved. No part of this publication may be reproduced, transmitted, transcribed, stored in a retrievable system, or translated into any language in any form by any means without the written permission of Henry Schein, Inc.

#### LICENSES AND TRADEMARKS

© 1987 – 2018 Henry Schein, Inc. Easy Dental, Henry Schein, and the "S" logo are registered trademarks of Henry Schein, Inc. Microsoft is a registered trademark and Excel, Windows, and Word are registered trademarks of Microsoft Corporation; all ADA CDT codes are protected by U.S. and International copyright laws. All rights reserved by the American Dental Association. Portions copyright 1992-2016 FairCom Corporation. "FairCom" and "c-treeACE" are trademarks of FairCom Corporation and are registered in the United States and other countries. All Rights Reserved.

#### EASY DENTAL AND MICROSOFT WORD FOR WINDOWS

Easy Dental can share its database with Word for Windows, a word processing product created by Microsoft Corporation. To use Easy Dental with Word for Windows, you need to license and install Microsoft Word for Windows.

# **Table of Contents**

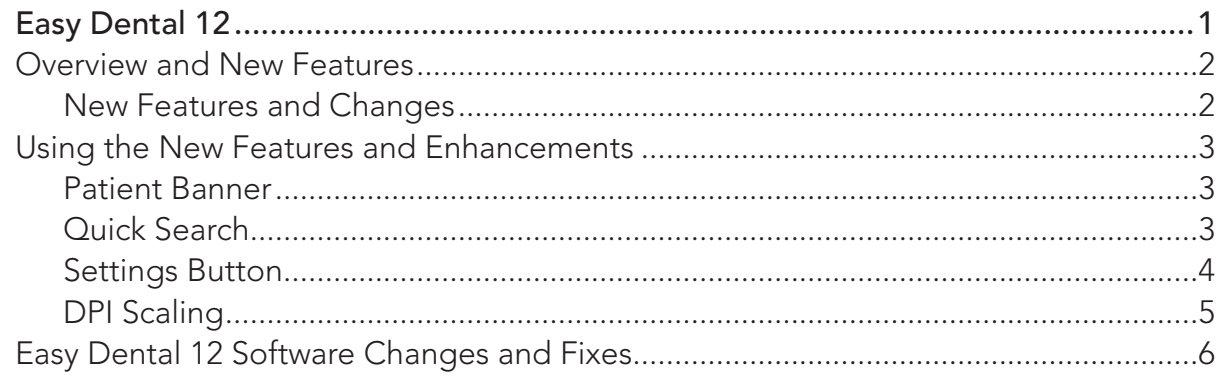

# Easy Dental 12

# Overview and New Features

This Easy Dental 12 Release Guide provides information about the Easy Dental 12 software release. This overview section includes important notes regarding the release, followed by a brief description of the new features and enhancements available in Easy Dental 12.

**Note**: For information about using the new features in Easy Dental 12, refer to "Using the New Features and Enhancements" in this section of the Release Guide or "What's New in Easy Dental 12?" in the Easy Dental Help.

## New Features and Changes

Easy Dental 12 includes the following new features and enhancements:

- **•• Database update** The Easy Dental database was upgraded. This upgrade supports file sizes greater than 2GB and memory above 2GB. The new database also provides a more robust development platform for incorporating new features and updating existing ones.
- **• Update Manager** The Update Manager was improved so that you have access to critical updates regardless of Easy Dental Service Bundle status. While you can view all available updates, you can only download and install non-critical updates if your Easy Dental Service Bundle is not active. You can suspend critical updates for a single day only. However, you can suspend non-critical updates for a maximum of 30 days. You can now install downloaded updates without an Internet connection.
- **• Updated interface** The look and feel of the Easy Dental interface was updated. The color of the Modules toolbar icons was changed to reflect a more 21st century aesthetic.
- **• Patient Banner** The Patient Banner appears above the toolbar of every patient-specific module. The Patient Banner includes a selected patient's name, birthdate, age, gender, phone numbers, primary provider, and primary and secondary insurance providers. Also included are the Settings (to set up your practice) and Help toolbar buttons and the Quick Search text box.
- **• Quick Search** You can now search for patients using a new search text box that incorporates a more robust search engine that makes it possible to search the database quickly for patients.
- **• Help About** The **Help About** dialog box was modified to list all of the modules and files and their version numbers. The dialog box also includes the your Easy Dental serial number and database version number. To open the **Help About** dialog box, click the Help button in the Patient Banner, and then click **About**.
- **• DPI Scaling** Easy Dental was enhanced to accommodate high-density screens, such as those found in tablets and high-end monitors. With DPI scaling, the size of a module window is adjusted automatically to match the resolution of the device you are using. Without DPI scaling, screen images appear distorted.

# Using the New Features and Enhancements

The following information will help you understand how to use the features and enhancements in this release.

## Patient Banner

The look and feel of the Easy Dental interface was updated and now includes the Ribbon toolbar, a Settings toolbar button, and a search text box. The Ribbon toolbar only appears when you have a module open from which you can select a patient and contains the patient's name and birthdate, phone number, primary provider, and primary and secondary insurance.

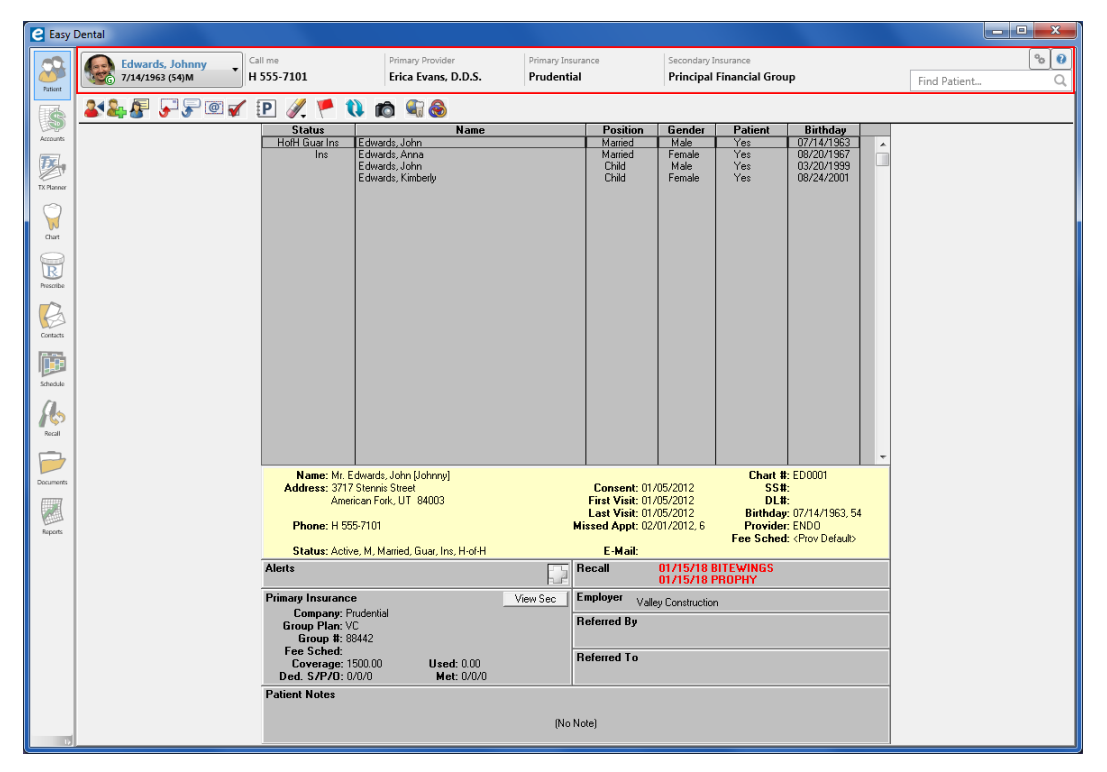

## Quick Search

You can use the Quick Search feature to find a patient without using the **Select Patient** dialog box. To conduct a search, type a letter (as you type, names move to the top of the list that most closely match the letters you type) of a patient's first, middle, or last name in the text box, and then in the list, click the desired patient's name.

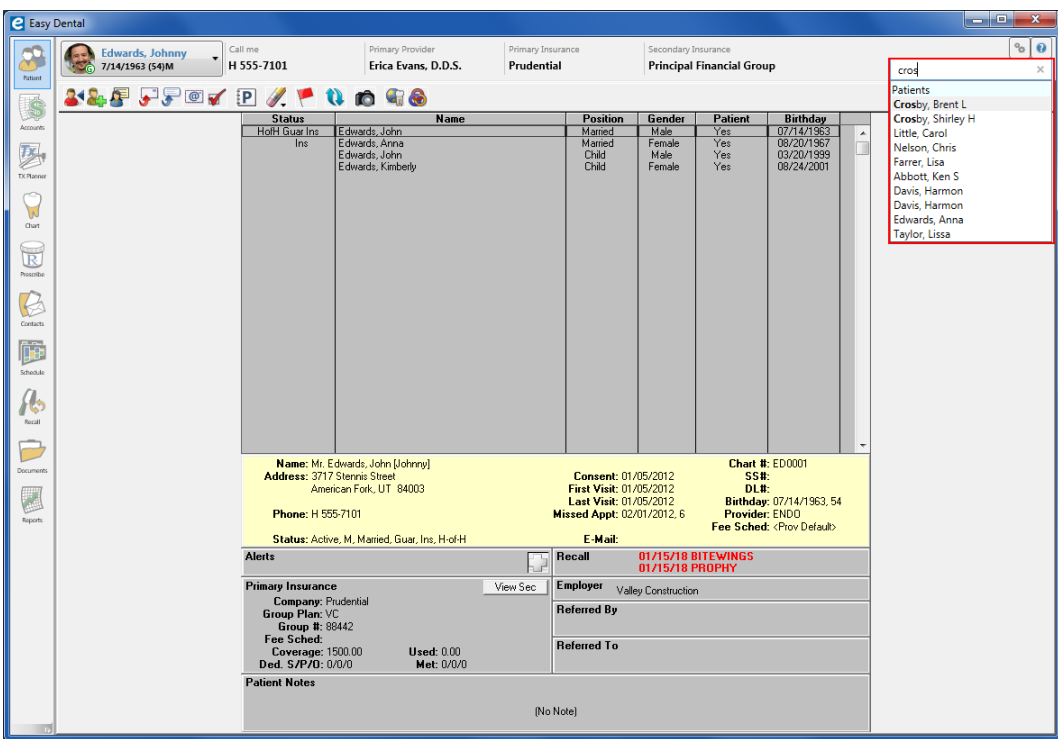

## Settings Button

By clicking the Settings button, you can set up your practice, perform maintenance tasks, and set up passwords without having to open the Reports module.

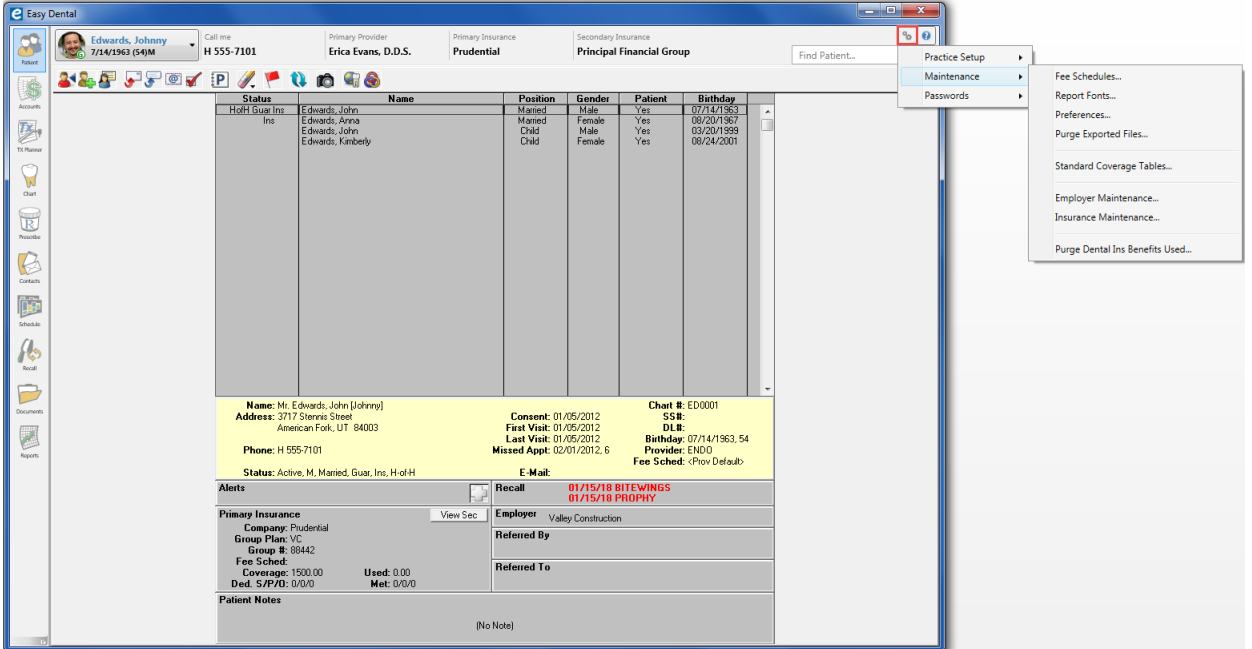

## DPI Scaling

Easy Dental was enhanced to accommodate high-resolution screens, such as those found in tablets and high-end monitors. With DPI scaling, a module window's size adjusts automatically to compenstae for the resolution of the device you are using. Without DPI scaling, screen images appear distorted on high-resolution monitors.

### Without Scaling

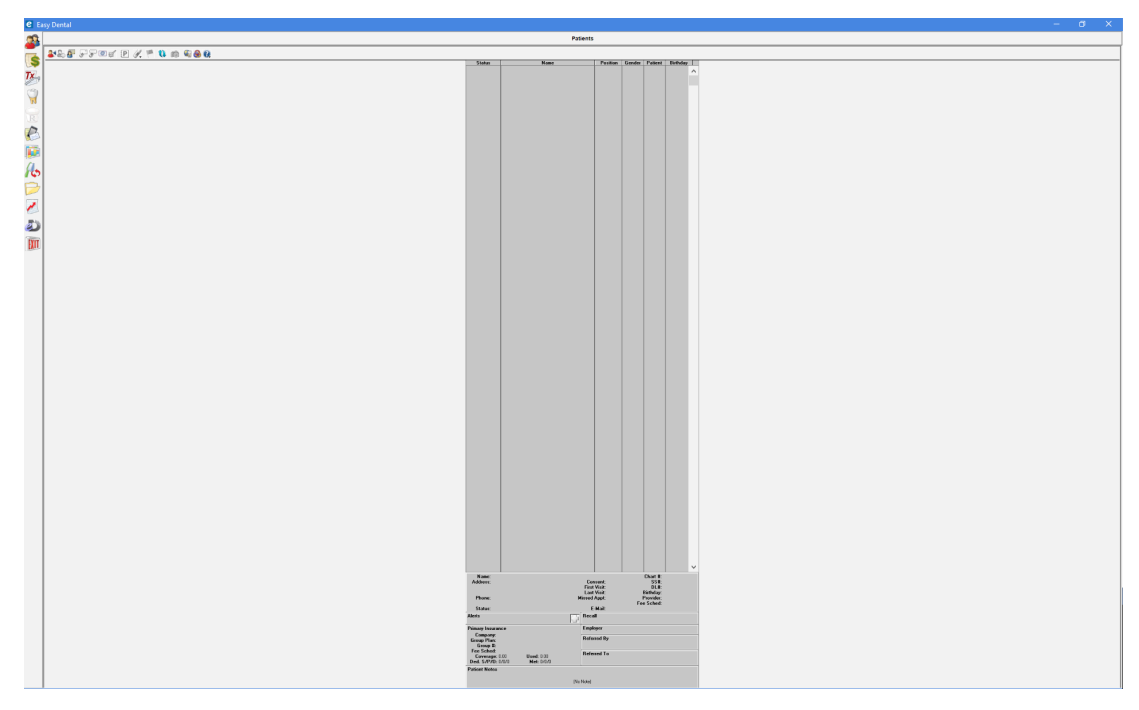

### With Scaling

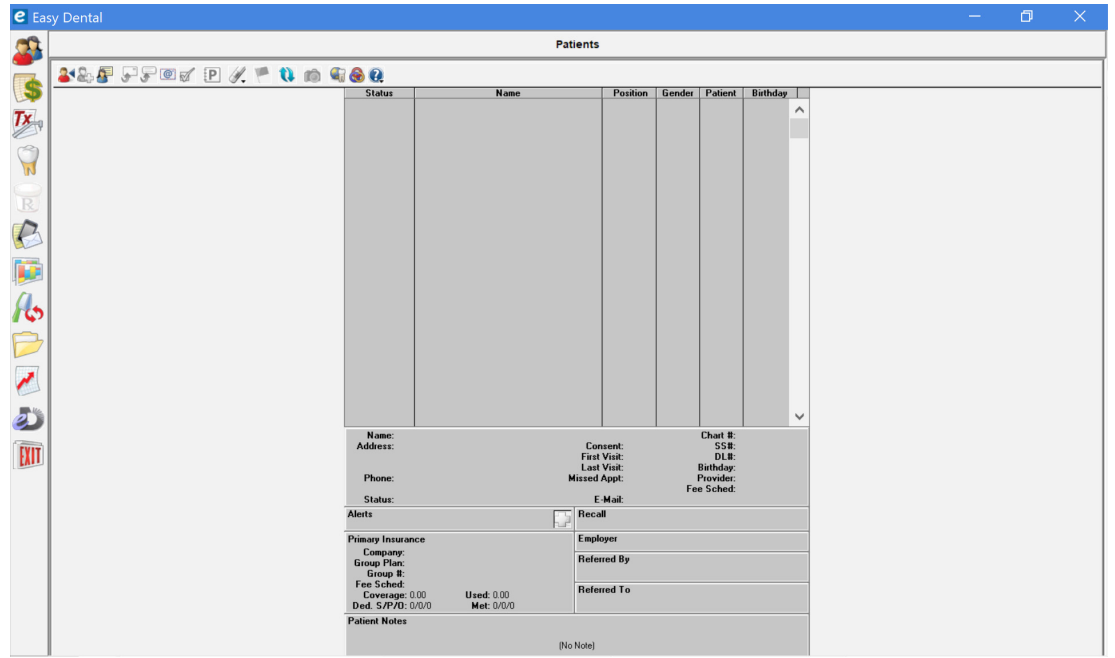

# Easy Dental 12 Software Changes and Fixes

The following list contains descriptions of the fixes included in Easy Dental 12:

## Accounts

- If you deleted a claim and then closed Easy Dental, the Insurance Claim window did not close. This has been fixed.
- You could not scroll using the mouse wheel. This has been fixed.
- The sort order in the Accounts module was incorrect. This has been fixed.
- If you closed the account detail pane, the transaction log did not refill the vacated space. This has been fixed.

### **Documents**

Exporting a document from the Documents module added the phrase "1of1" to the document's filename. This has been fixed.

## **Patients**

• In the **Insurance Information** dialog box, you could set the subscriber to "Self" for secondary insurance even though another family member was the subscriber. This has been fixed.

## Perio Chart

The Perio Chart would not open. This has been fixed.

## Reports

- If you tried to print an eClaim in the Batch Processor from the **Validation Report** dialog box, you received and application error. This has been fixed.
- The treatment area in the Procedure Code List Report was blank even though "Arch" was selected as the treatment area. This has been fixed.
- The "File not found" error message appeared when you opened a letter template. This has been fixed.

## **Schedule**

- Clicking the **Create New Appt** button in the **Family Appointment List** dialog box did not create a new appointment. This has been fixed
- If the database contained several events, Easy Dental stopped responding when you moved appointments several times. This has been fixed.

### Treatment Planner

- Pre-treatment estimates and insurance claim amounts for the same procedures did not match. This has been fixed.
- Pre-treatment estimates and insurance claim amounts were not calculated using either the payment table or co-pay amounts. This has been fixed.

## **Miscellaneous**

- If you clicked the **Open Template** button in the **Patient Report View** dialog box, Easy Dental stopped responding. This has been fixed.
- Occasionally, if a patient's name contained a comma, letter merge stopped responding. This has been fixed.
- If you click **Suspend Highlighted** to suspend downloading an update and do not download or install another update during the same session, the update is only suspended until the next time you open Update Manager. This has been fixed.
- If you suspended updates, you received unhandled exception and other errors. This has been fixed.

8 *Easy Dental 12*